# LODUR Kalender

Ziel:

- Dynamischen Kalender in Outlook einfügen
- Dynamischen Kalender in den iPhone Kalender einfügen (ab Seite 4)

Anmerkung: Die Bilder von Outlook stammen aus der 2016 Version

# LODUR öffnen

In der Hauptübersicht ganz nach unten scrollen

#### **Wichtig**, das korrekte Jahr und Persönlich auswählen (Rote Pfeile)

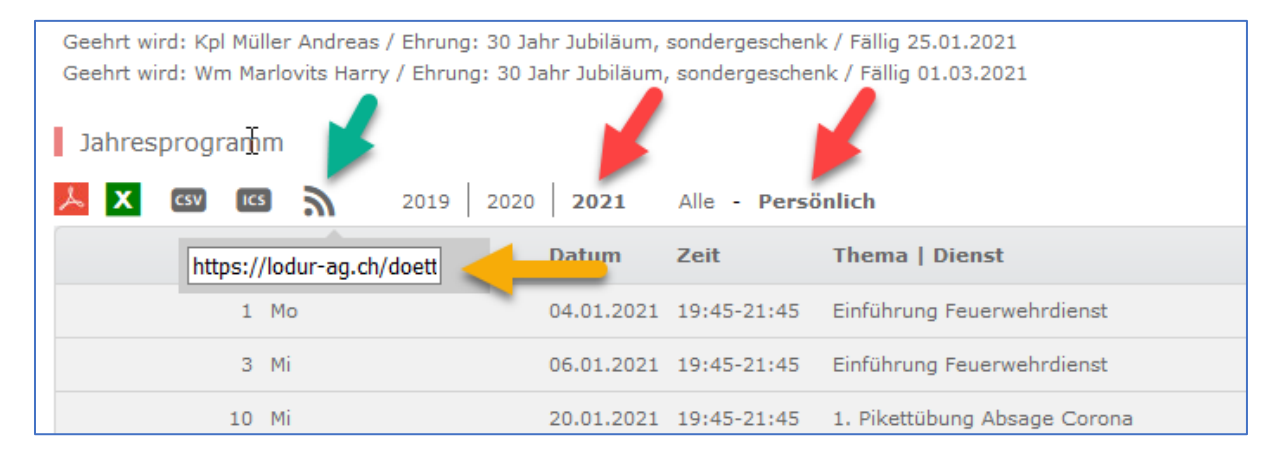

 $\overline{\mathbf{z}}$ 

anklicken (grüner Pfeil)

Darunter erscheint ein Link, diesen kopieren (oranger Pfeil)

# Outlook öffnen

## Kontoinformationen öffnen

## Und danach die Kontoeinstellungen (roter Pfeil) auswählen

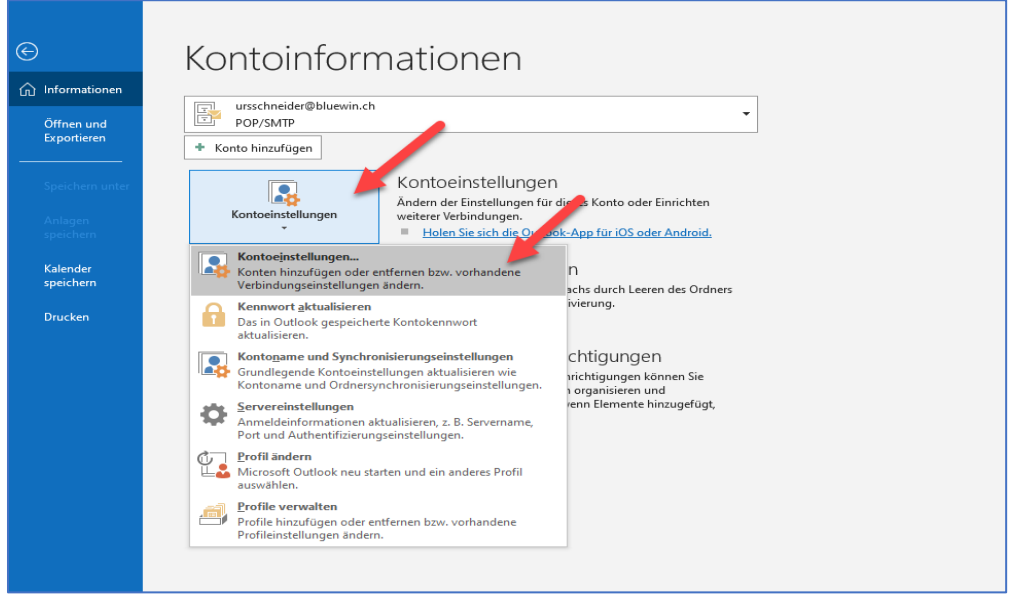

#### Lasche Internetkalender anklicken

#### Neu auswählen

In der neunen Box den Link (von LOUDR) einfügen

#### Danach Hinzufügen klicken

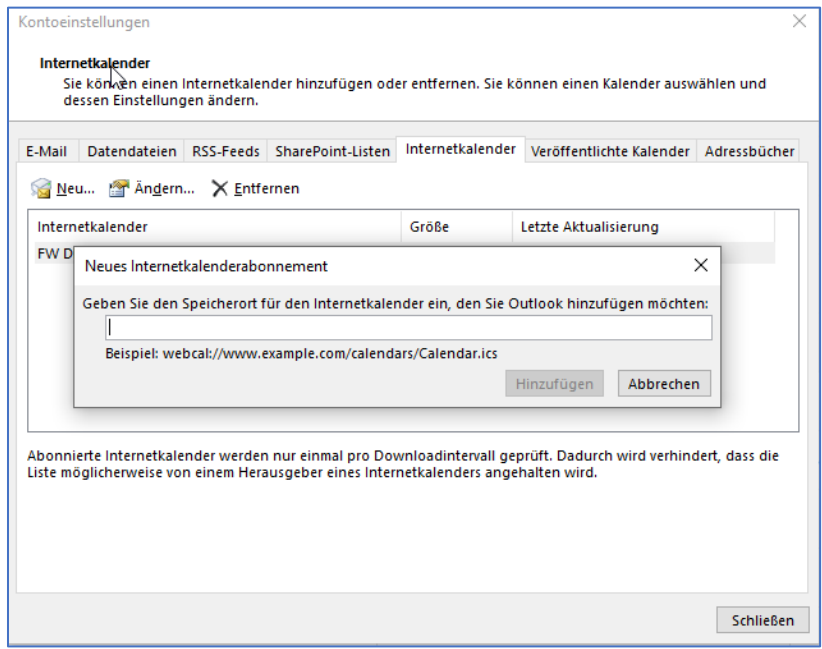

Einen entsprechenden Namen vergeben (grüne Box) und dann auf OK klicken

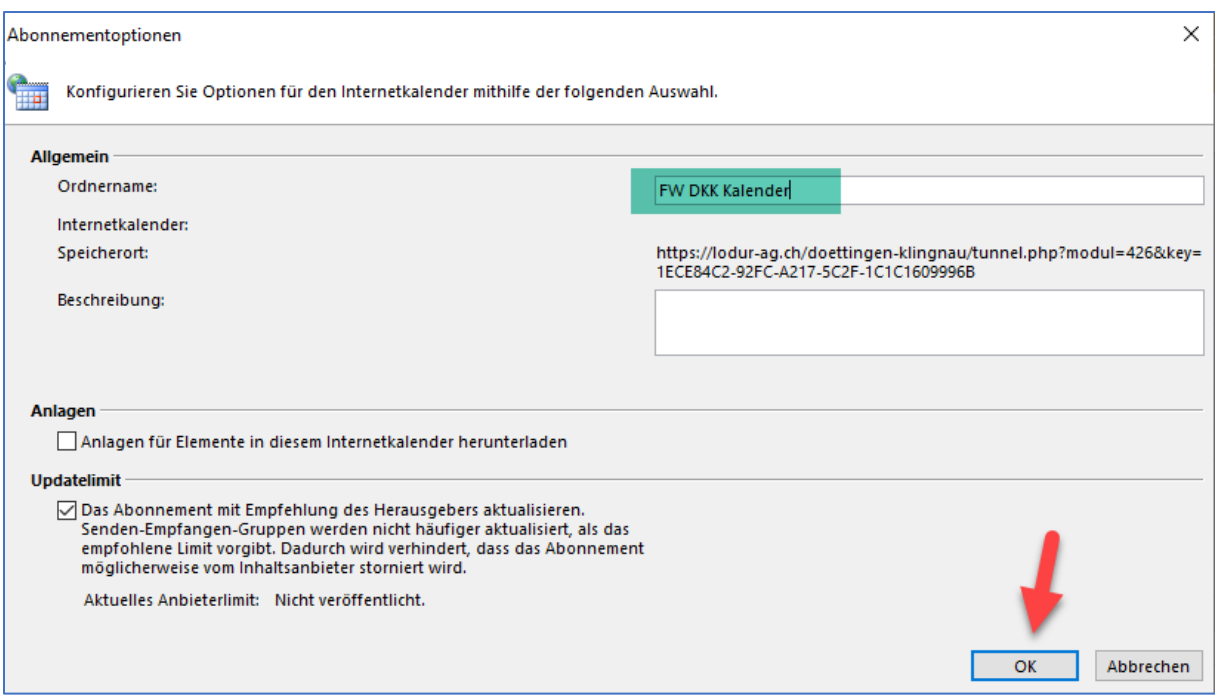

Nun sollte in der Kalenderübersicht ein neuer Eintrag **FW DKK Kalender** erscheinen.

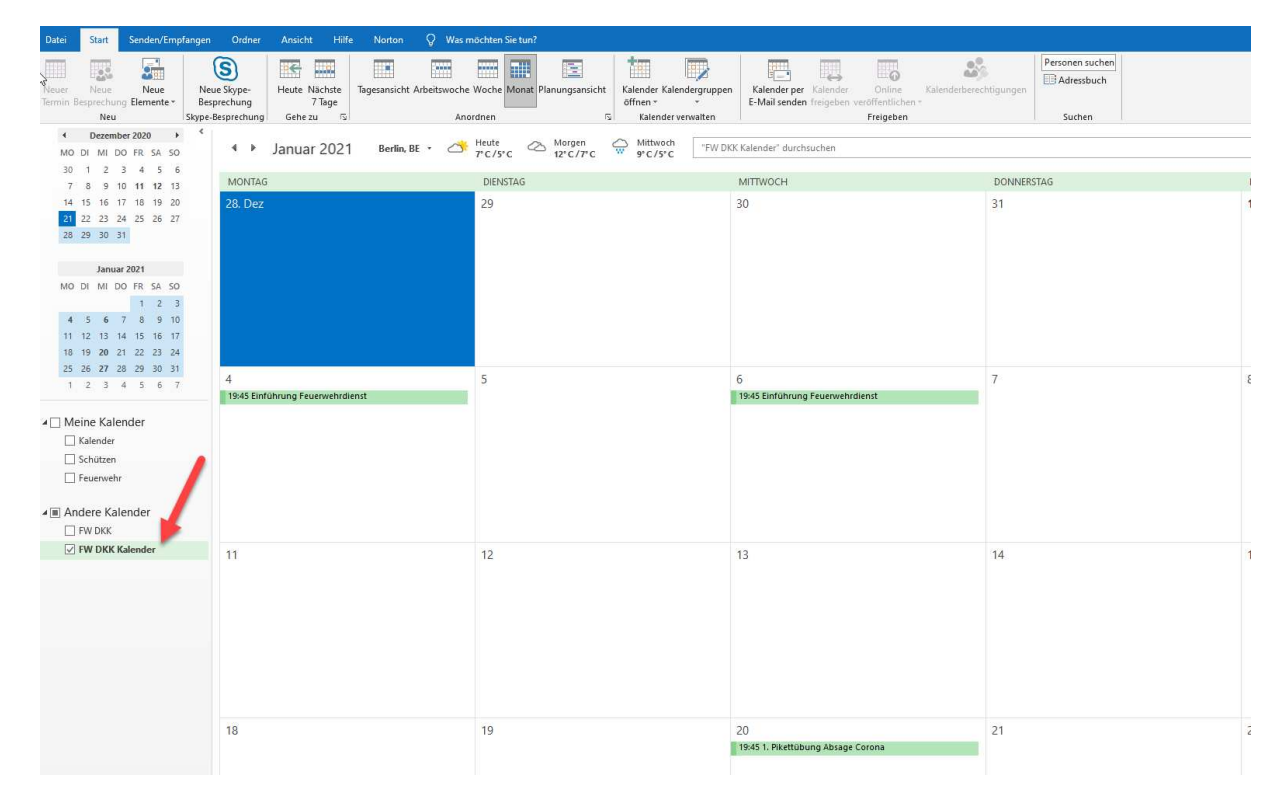

Häkchen setzen nun erscheint der Kalender in der Übersicht

# iPhone

# Einstellungen öffnen

Kalender auswählen

#### **Accounts** auswählen

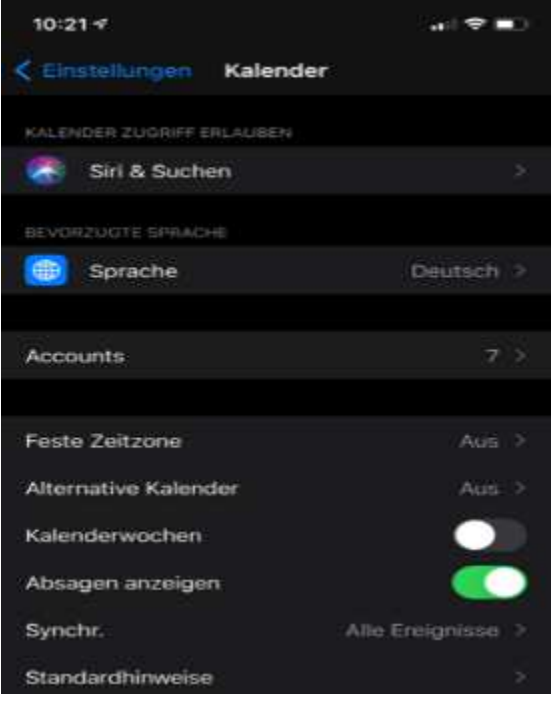

# **Account hinzufügen** anklicken

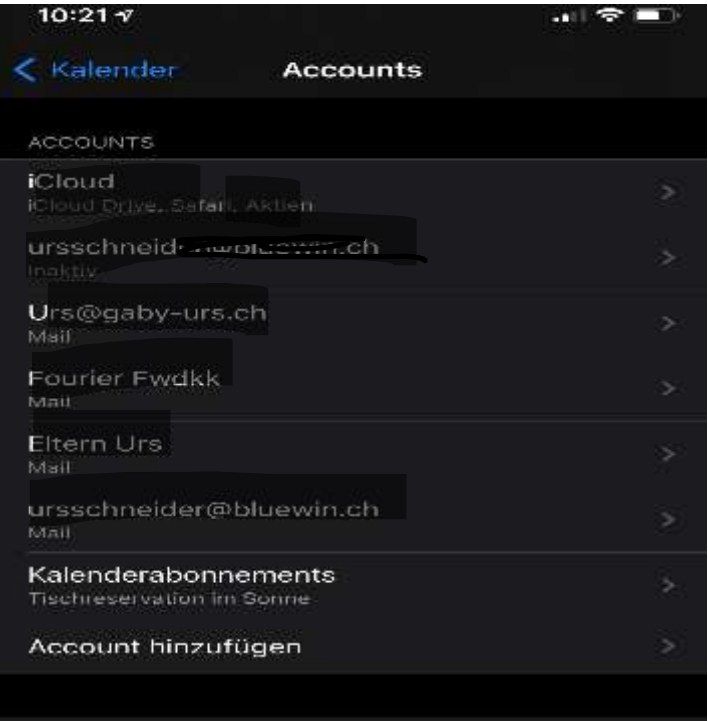

#### Andere anklicken

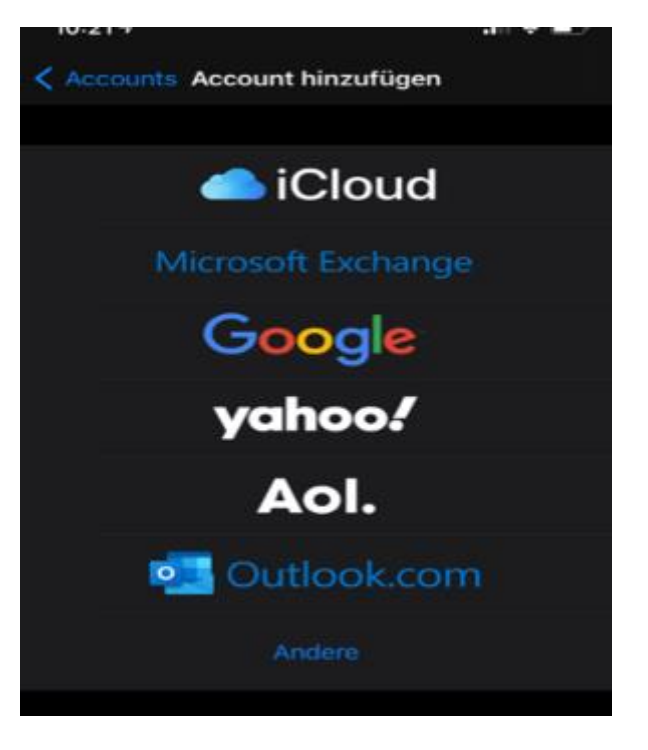

### **Kalenderabo hinzufügen** anklicken

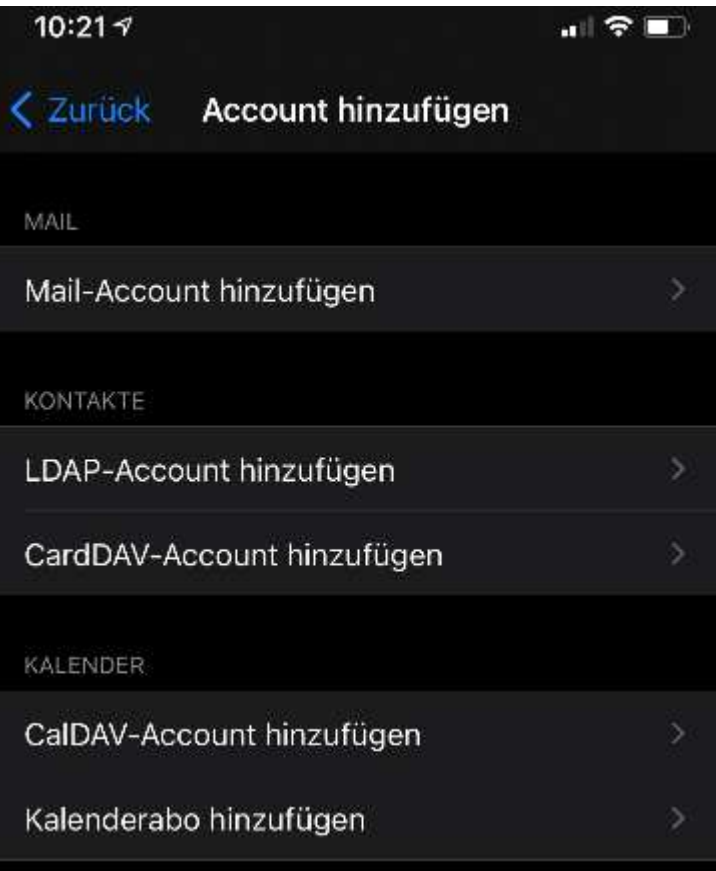

Im Feld Server den **Link aus dem LODUR** (siehe Seite 1) einfügen und auf weiter klicken

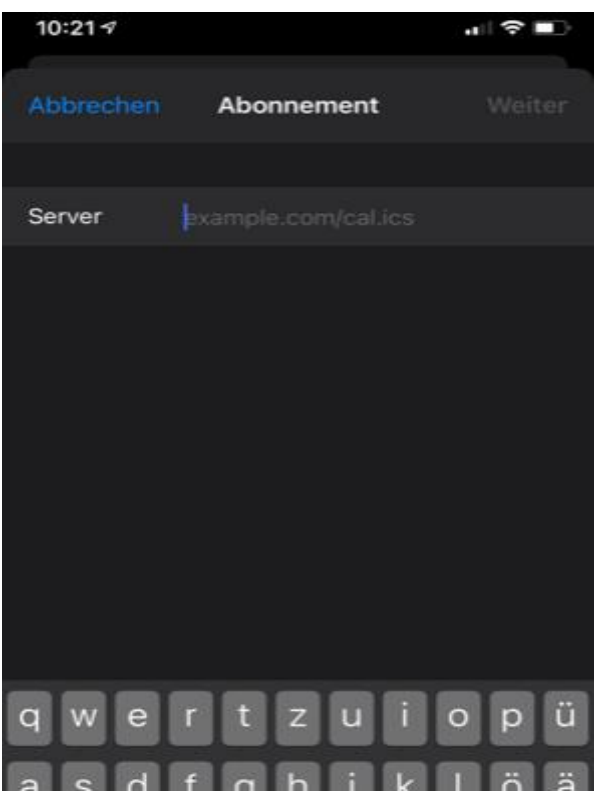

im nächsten Fenster auf **Sichern** klicken

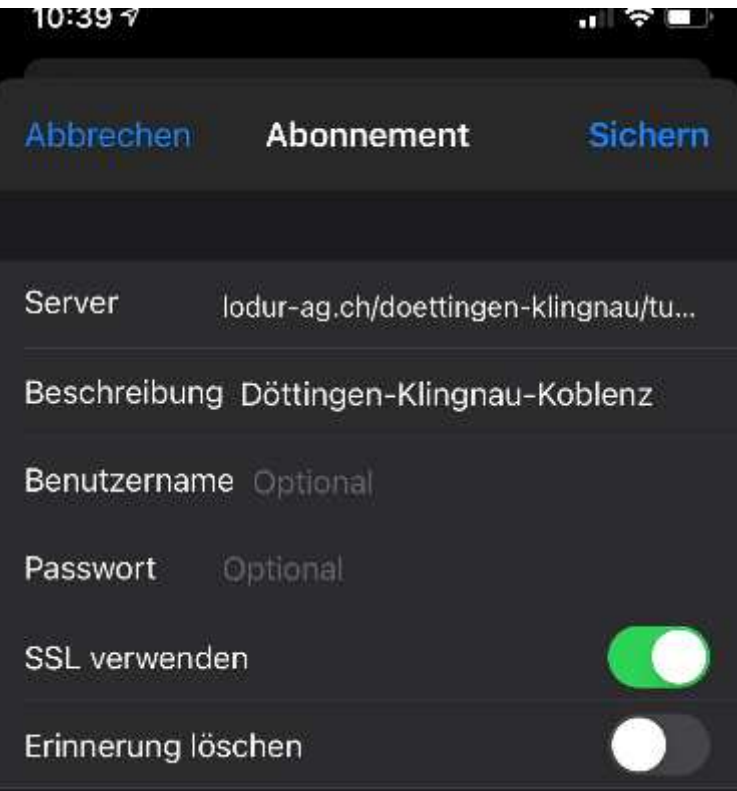

Fertig